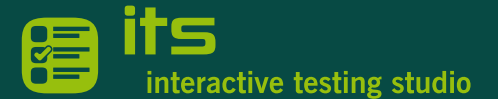

## Allgemein

Den ITSR<sup>3</sup> Client benötigen alle Kandidat:innen, die an einer e-Prüfung teilnehmen möchten. Prüfer: innen und Testcenter-Administrator: innen benötigen den ITSR3 Client, um den ITSR3 Organizer für das Organisieren von Vorbereitungs- und Zertifikatsprüfungen verwenden zu können.

*EMPFEHLUNG: Um den ITSR3 Client möglichst "speicherplatz-sparend" einzurichten, empfehlen wir eigene Benutzerkonten für e-Prüfungen einzurichten.*

## Eigene Benutzerkonten für e-Prüfungen / ITSR3 Client nur für Prüfungs-Benutzerkonten

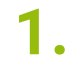

*.*

### **1.** Vorbereitung *(einmalig)*

Richten Sie auf allen PCs, die später für e-Prüfungen verwendet werden, ein eigenes Benutzerkonto für e-Prüfungen ein.

Mit Einrichten eigener Benutzerkonten für e-Prüfungen braucht der ITSR3 Client nur einmalig pro PC bzw. pro Konto eingerichtet werden.

Verwenden Kandidat:innen ihre persönlichen Kandidaten-Benutzerkonten für e-Prüfungen, so muss jede Kandidatin / jeder Kandidat den ITSR3 Client extra für ihr / sein Konto einrichten.

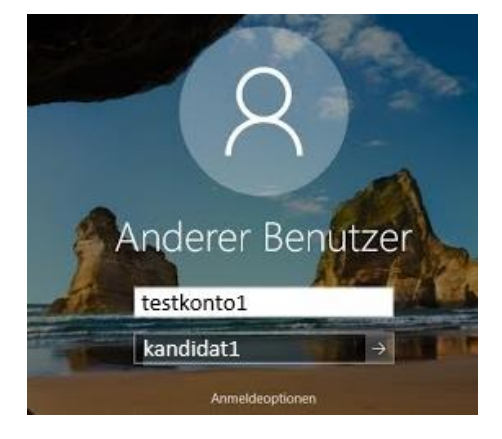

## **2.** Zentraler Download & Speicherung des ITS<sup>R3</sup> Client Setup

Laden Sie in Ihrer Rolle als Testcenteradmin das ITSR3 Client Setup herunter. Speichern Sie die Datei auf einem allgemein verfügbaren Netzlaufwerk.

Download[: https://go.bitmedia.at/itsr3exe](https://go.bitmedia.at/itsr3exe)

# **3.** Anmelden Prüfungs-Benutzerkonto & ITSR3 APP

Lassen Sie Ihre Schüler:innen mit den Anmeldedaten der Prüfungs-Benutzerkonten einsteigen.

Über das Netzlaufwerk sollten diese nun direkt auf das ITSR3 Client Setup zugreifen und die Datei ausführen können.

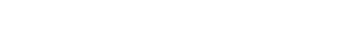

ITSR3 (\\ws830054) (l:)

## $\equiv$  ITSR3 (\\ws830054) (l:)

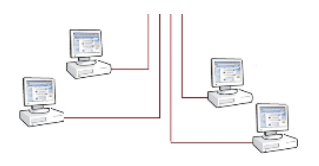

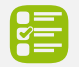

# **4.** Standardinstallation mit App-Store

Zum Starten der Datei "itsr???.appinstaller" muss der Microsoft Store samt dem App-Installer aktiviert sein. Mit Doppelklick starten Sie die Installation des ITSR3 Clients. Schließen Sie den Client nach erfolgreicher Installation.

itsr3-3.appinstaller

*Hinweis: Dies erkennt man am Symbol der "itsr3???.appinstaller" Datei. Sollte es keine Zuordnung der Dateiendung geben, wird anstelle des Appinstaller-Symbols ein weißes Blatt Papier angezeigt. Ihre Windows 10 Version muss mindestens die Version 1809 sein*

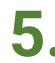

**5.** Alternative: Installation mit PowerShell

**a.** Mit Doppelklick der Datei "ITSR3-PS.exe" starten Sie die Installation des ITSR3 Clients. Schließen Sie den Client nach erfolgreicher Installation.

**■ ITSR3-PS.exe** 

*Hinweis: Für die Kandidat:innen muss das Ausführen von PowerShell Scripts möglich sein*

**b.** Installation direkt über PowerShell Skript. Windows+R starten die Befehlszeile rechts einfügen:

Mit OK wird das PS Skript heruntergeladen und direkt ausgeführt. Schließen Sie den Client nach erfolgreicher Installation.

powershell -ExecutionPolicy Unrestricted -Command "irm https://go.bitmedia.at/itsr3ps|iex"

*Hinweis: Für die Kandidat:innen muss das Ausführen von PowerShell Scripts möglich sein*

# **6.** Programmstart vor Prüfungsbeginn (laufend)

Um sich für eine Prüfung anzumelden, wird im ITSR3 Portal der Anmelde-Link aufgerufen. Der ITSR3 Client startet nach der Anmeldung automatisch.

> Für weitere Informationen wenden Sie sich bitte an unseren Support: [support@bitmedia.at](mailto:support@bitmedia.at) +43 (0) 316 / 286 186

> > *Änderungsdatum: 24.10.2023*